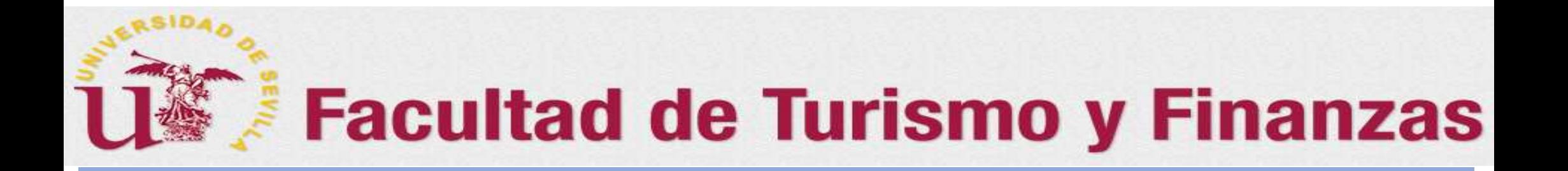

## **FLASH INFORMATIVO SOBRE EL TFG (V.2018)** Dirigida a los tutores y miembros de comisiones evaluadoras

# Evaluación del TFG en la aplicación *Terminus:*

- Acceder a los trabajos depositados Ø
- Constituir la comisión de evaluación Ø
- Cómo evaluar en la aplicación Ø

*Preparado por: Juan A. García Gragera (Coordinador de TFG de la FTF)*

1

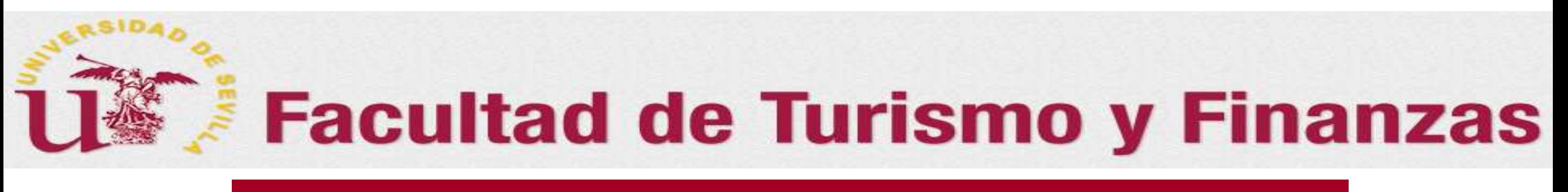

## *Sumario del Flash*

En este Flash, se tratarán las siguiente cuestiones:

Cómo acceder a los trabajos a evaluar como miembro de comisiones

o (Diapositivas: 4 a 8)

Cómo calificar en la aplicación (Diapositivas: 9 a 23)

Cómo realizar la constitución de la comisión evaluadora

o (Diapositivas: 11 a 15)

Cómo calificar los trabajos y generar las actas de las sesiones

o (Diapositivas: 16 a 22)

□ Procedimiento para la firma y depósito de las actas de las sesiones<br>○ (Diapositivas: 23)

o (Diapositivas: 23)

*0. Cómo acceder a la aplicación*

- **Una vez que el departamento haya creado las comisiones y asignado a las mismas las correspondientes sesiones de evaluación con los trabajos a evaluar**
- $\bullet$ A través de Secretaría Virtual (**https://sevius.us.es**).
- $\bullet$ Opción: **"Mi perfil → Datos como docentes → Trabajo fin de grado**
- $\bullet$  **El profesorado se encontrará con la pantalla que aparece en la diapositiva Nº 5**

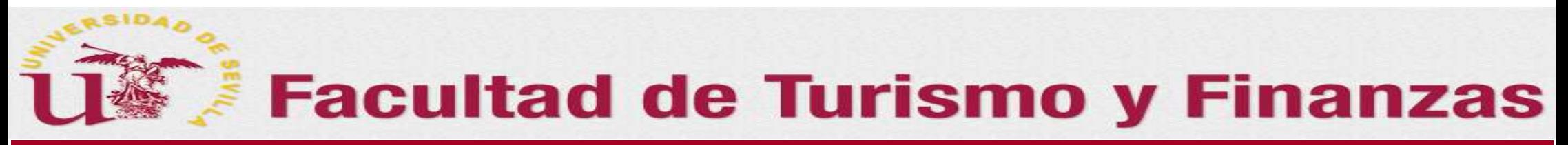

## *0.A. Esquema de cómo acceder a los trabajos a evaluar*

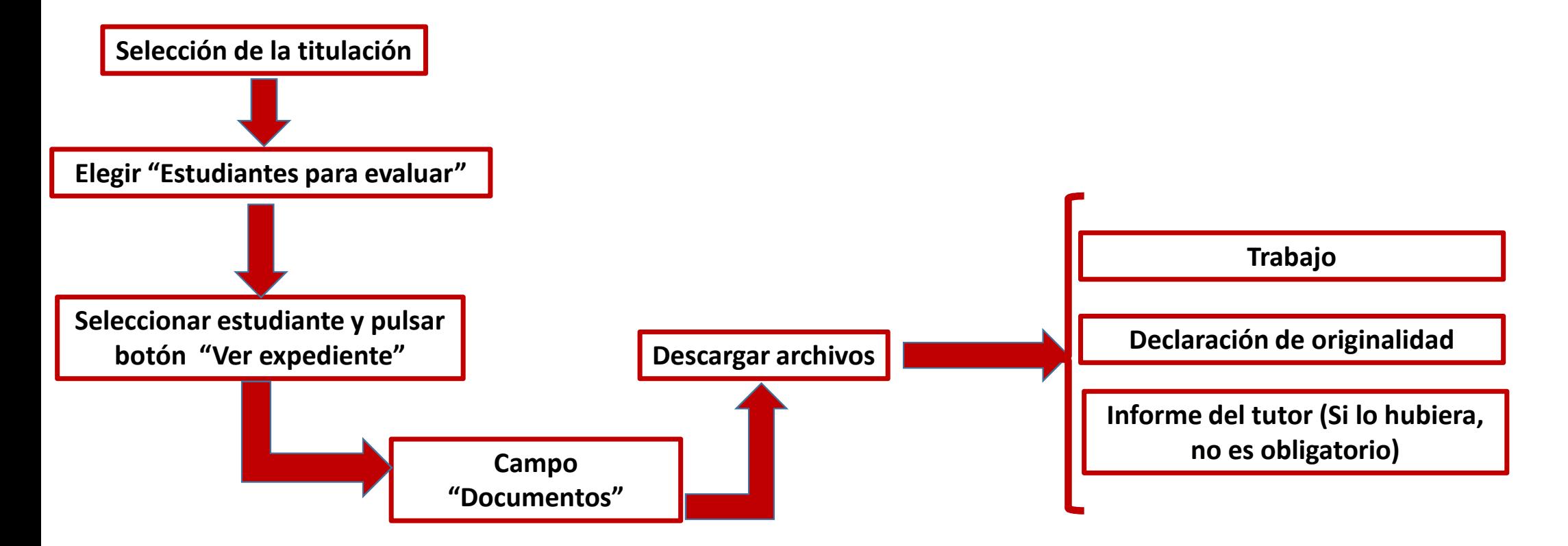

4

## *1. Cómo acceder a los trabajos a evaluar*

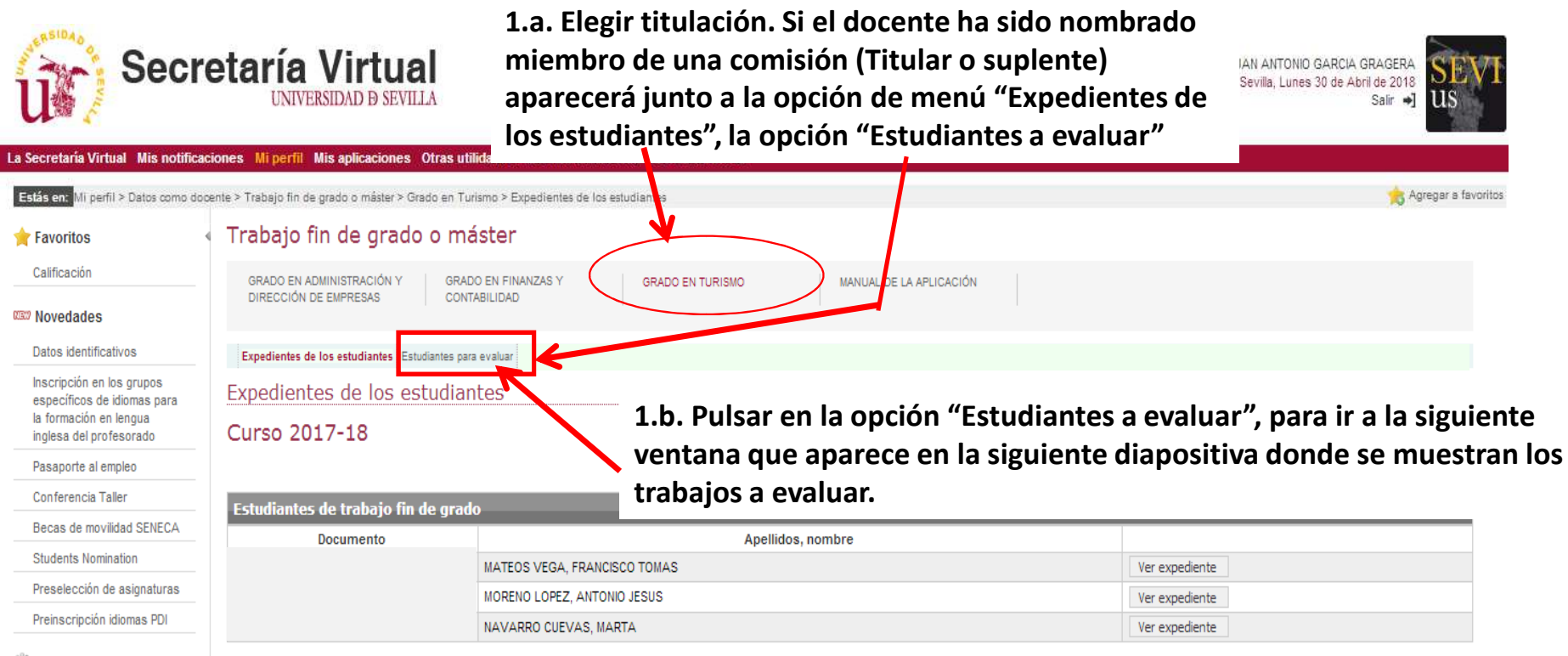

**Mi** nerfil

## *1. Cómo acceder a los trabajos a evaluar*

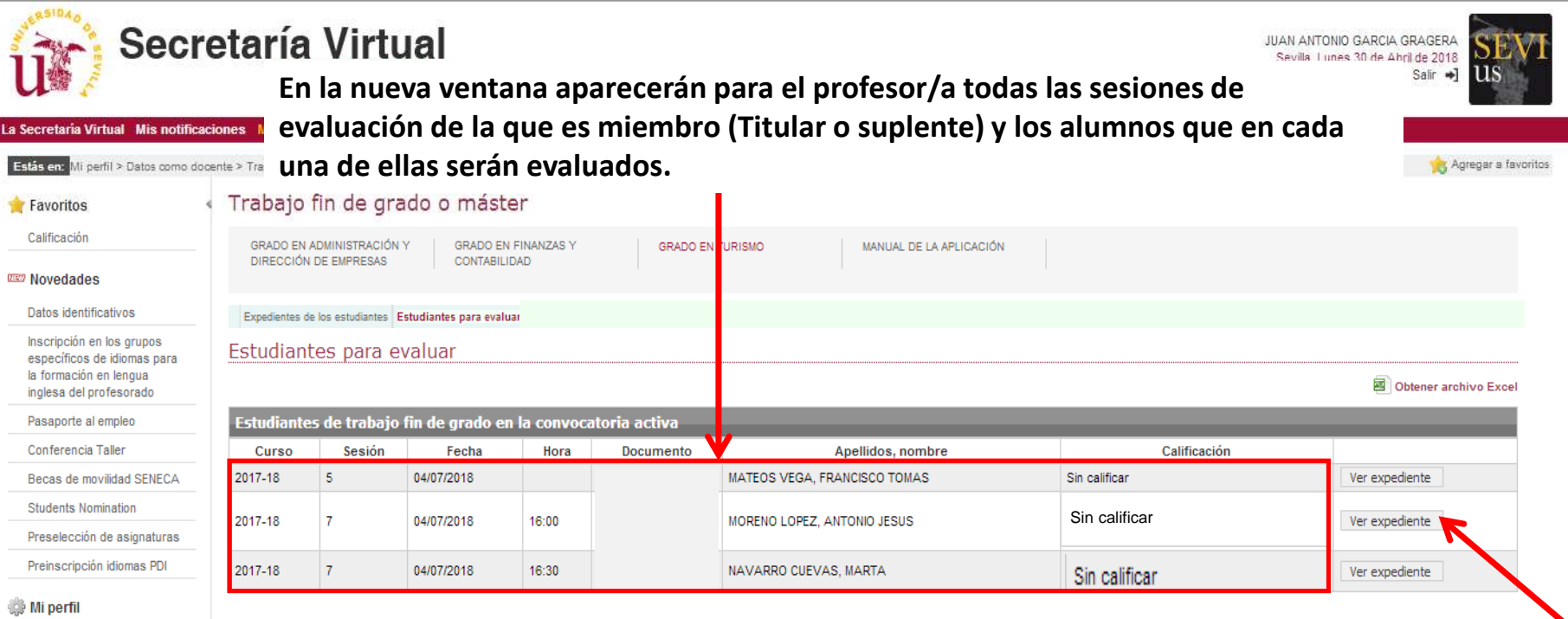

**1.c. Pulsar en la opción "Ver expediente", para ir a la nueva ventana que se muestra en la diapositiva siguiente, de donde se podrá obtener el detalle de la sesión de evaluación y acceder a la documentación del estudiante a evaluar.**

## *1. Cómo acceder a los trabajos a evaluar*

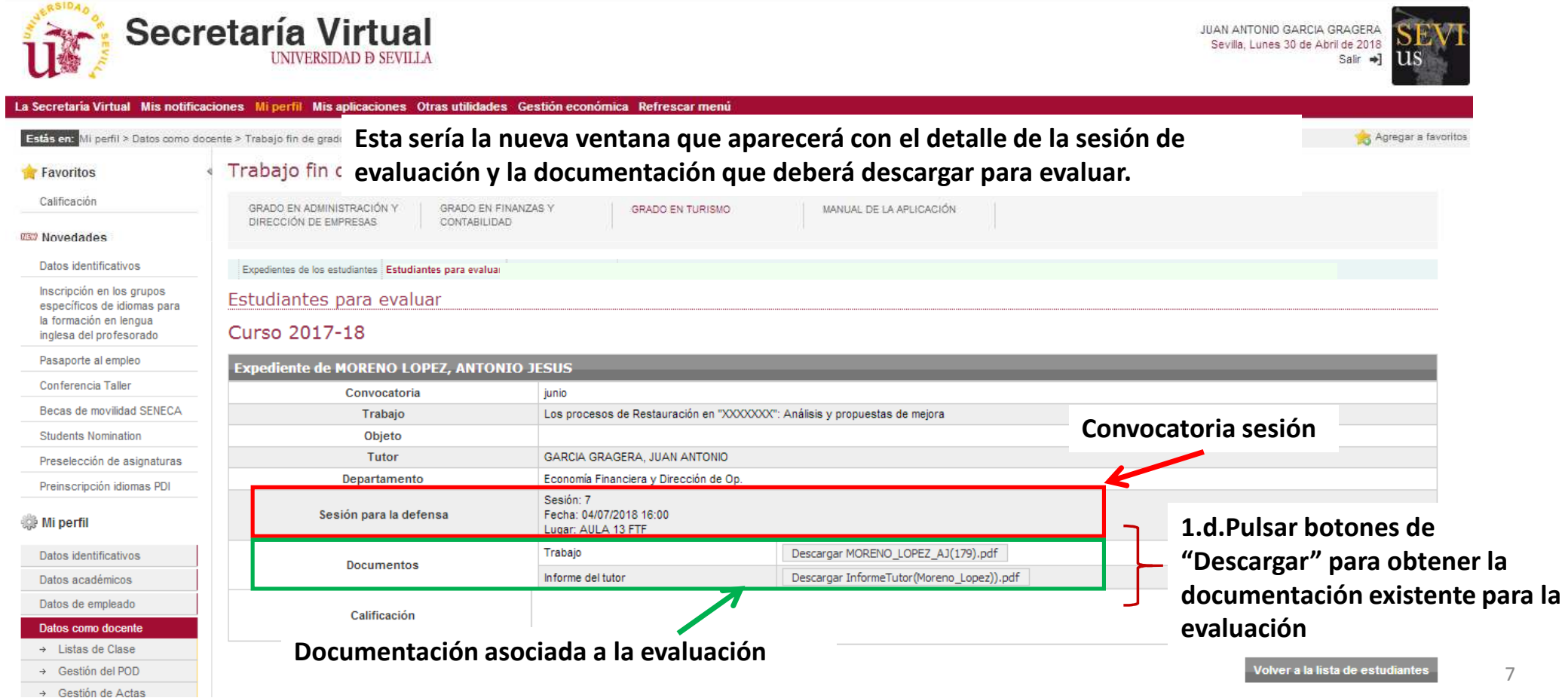

### *1. Cómo acceder a los trabajos a evaluar*

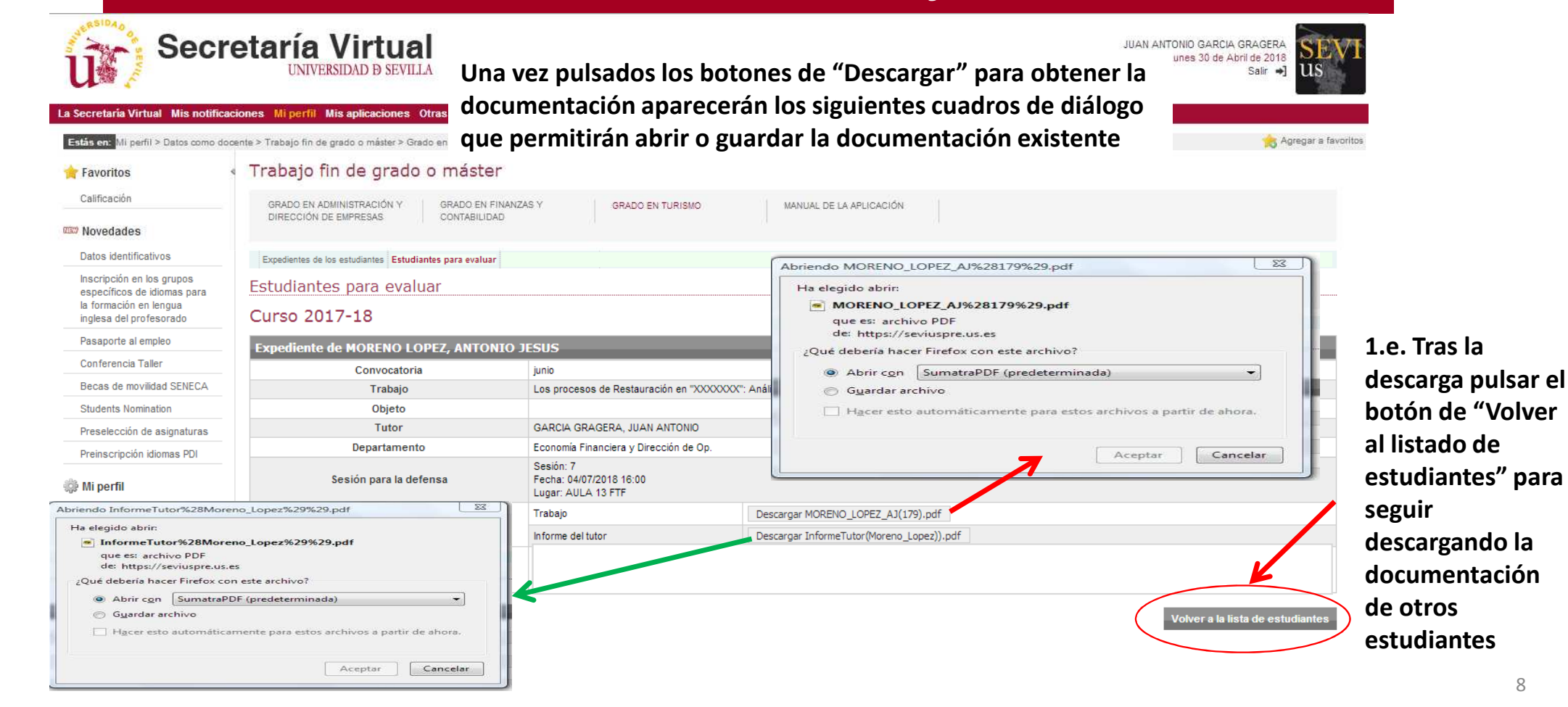

8

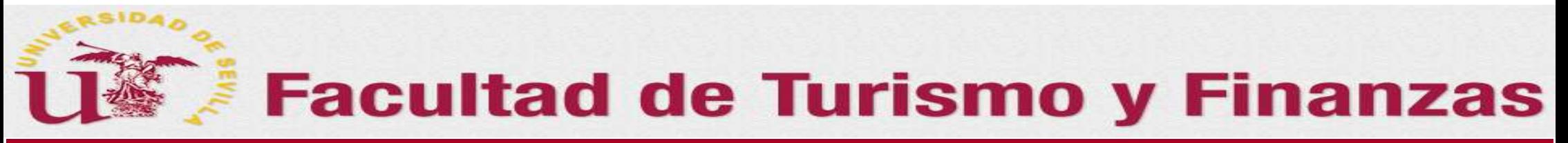

## *0.B. Esquema de cómo Calificar los trabajos en la sesión de evaluación*

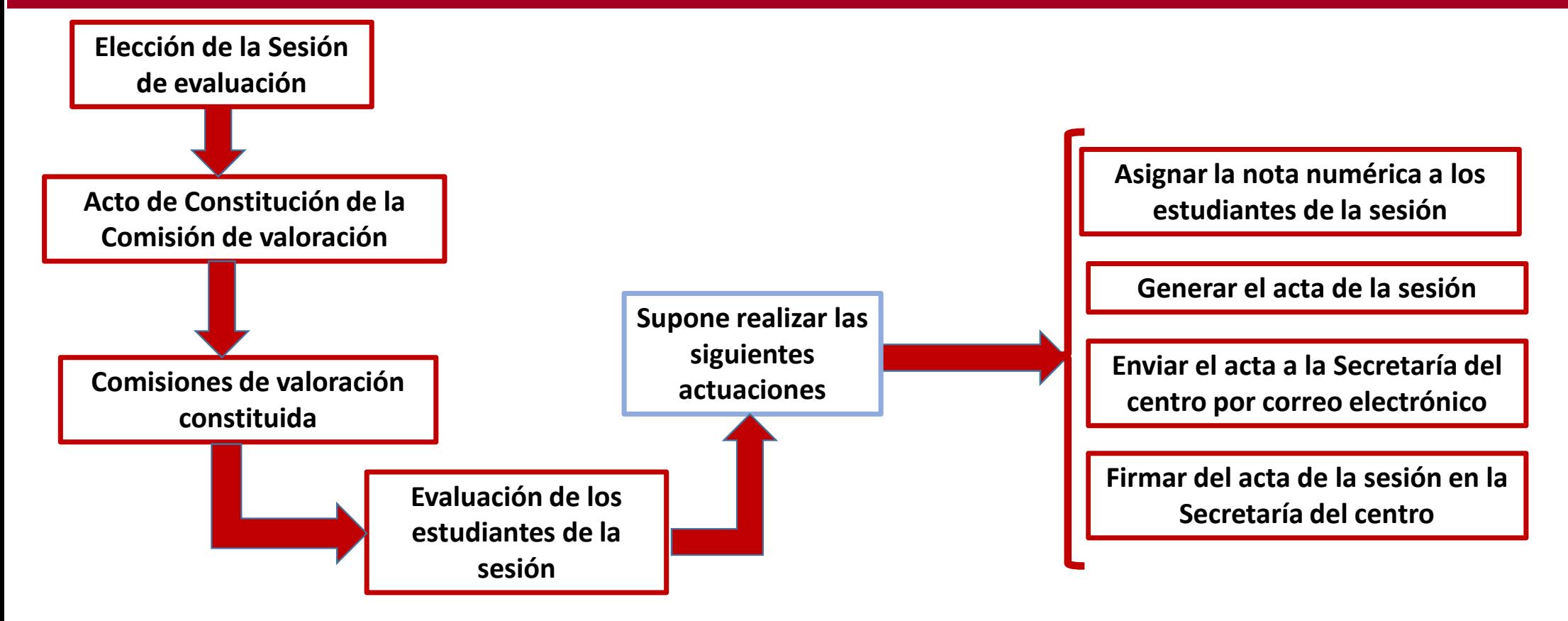

#### *2. Cómo Calificar los trabajos en la sesión de evaluación*

#### *Consideraciones previas*

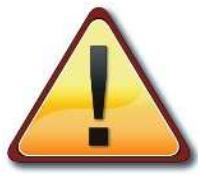

Para que una comisión pueda calificar a los estudiantes en una sesión de evaluación, ES IMPRESCINDIBE que <u>PREVIAMENTE la comisión que va actuar se haya CONSTITUIDO en la aplicación *Terminus* utilizando el</u> <u>ordenador del aula asignada</u>. Para ello <u>cualquiera de los miembros de la comisión q</u>ue va a evaluar en el acto, **accederá <sup>a</sup> la aplicación <sup>a</sup> través de la secretaría virtual.**

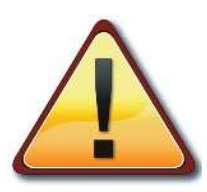

**La calificación de los estudiantes en cada sesión, la podrá realizar en la aplicación cualquiera de los miembros INTEGRANTES DE LA COMISIÓN QUE HAYA QUEDADO CONSTITUIDA para la sesión correspondiente , de acuerdo con el procedimiento que a continuación se explica**

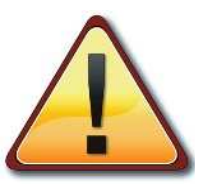

Una vez calificada la sesión y generada el acta de la misma, ésta será enviada desde el mismo aula por correo electrónico a la Secretaría de la FTF para que se imprima y sea firmada por los miembros de la comisión.

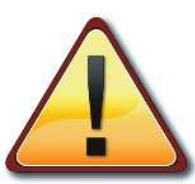

10**Los miembros de la comisión deberán pasar por la secretaría de la FTF a firmar inmediatamente el acta, o lo antes que les sea posible. Sin la firma del acta de la sesión, las calificaciones de los estudiantes no serán traspasadas al acta oficial de la asignatura, con los graves perjuicios que de este hecho podrían derivarse para los afectados**

### *2.A. Cómo Constituir la Comisión de valoración en la sesión de evaluación*

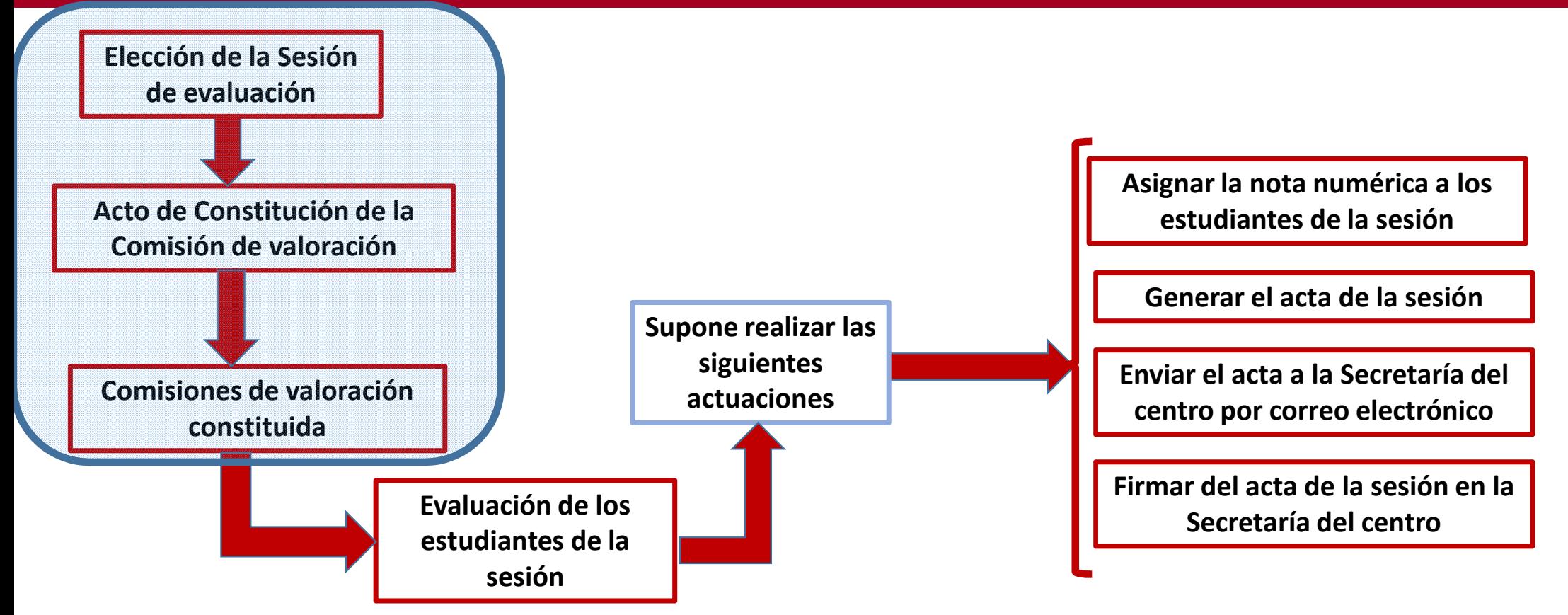

#### *2.A. Cómo Constituir la Comisión de valoración en la sesión de evaluación*

**2.A.1. Elegir titulación. Si el docente ha sido nombrado miembro de una comisión (titular o suplente) le aparecerá junto a la opción de menú "Estudiantes a evaluar", la opción "Sesión de evaluación"**

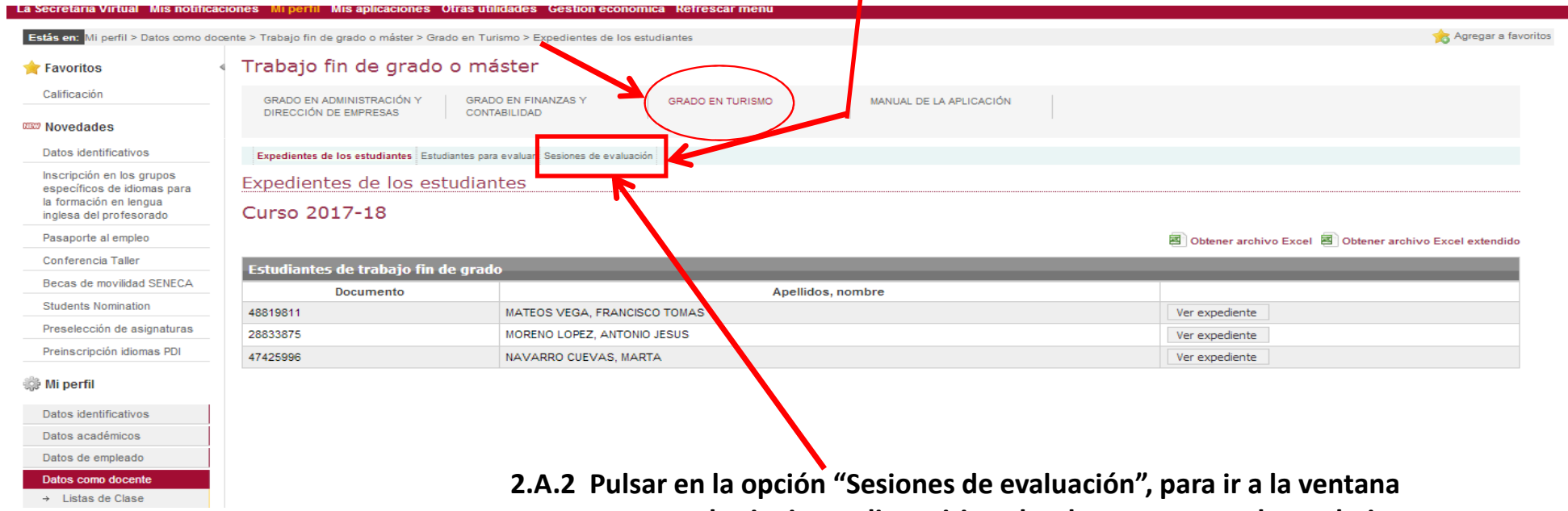

**que aparece en la siguiente diapositiva, donde se muestran los trabajos a evaluar.**

#### *2.A. Cómo Constituir la Comisión de valoración en la sesión de evaluación*

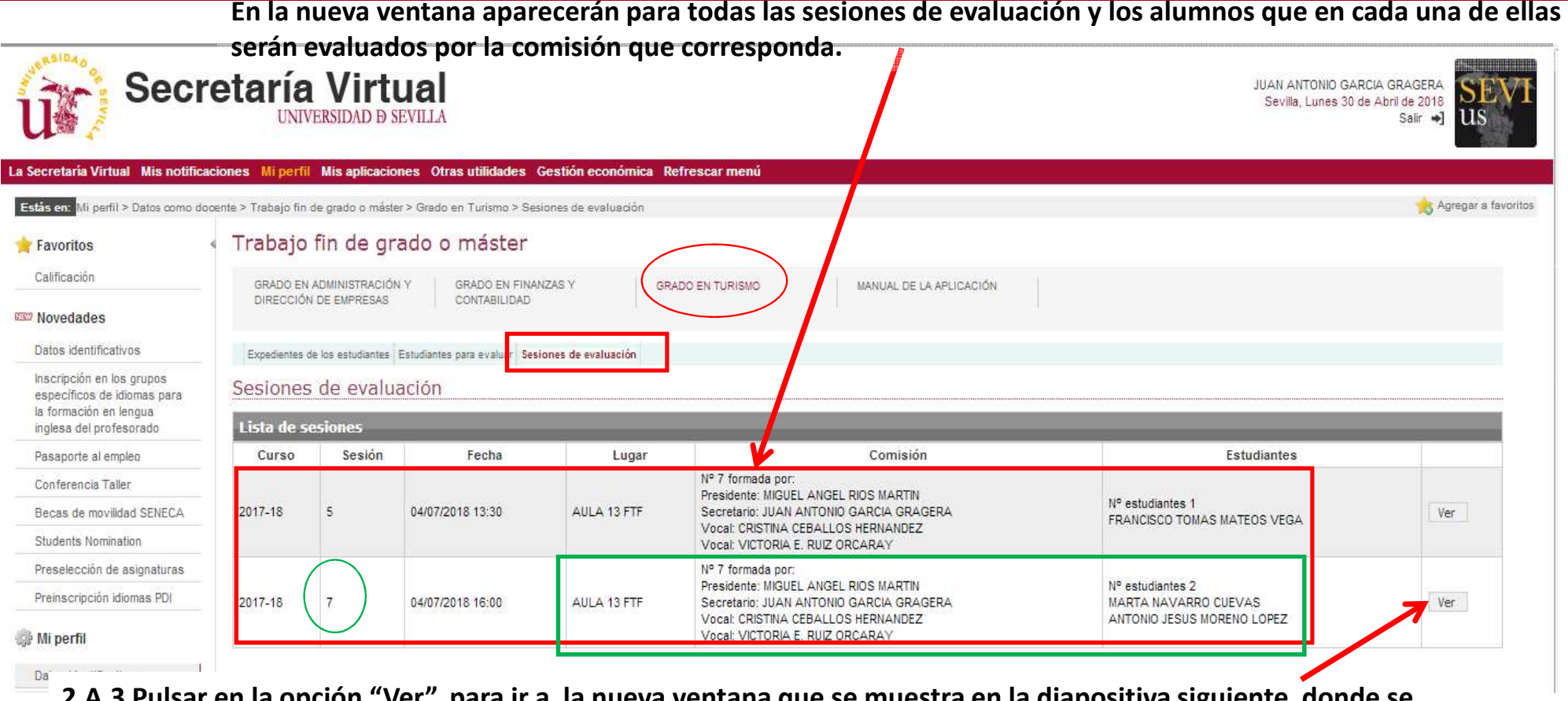

**2.A.3 Pulsar en la opción "Ver", para ir a la nueva ventana que se muestra en la diapositiva siguiente, donde se procederá a la CONSTITUCIÓN DE LA COMISIÓN para la sesión seleccionada.**

### *2.A. Cómo Constituir la Comisión de valoración en la sesión de evaluación*

**2.A.4. En la nueva pantalla se muestran todos los miembros de la comisión ordenados según como haya sido definida por el departamento de acuerdo con la normativa interna del centro.**

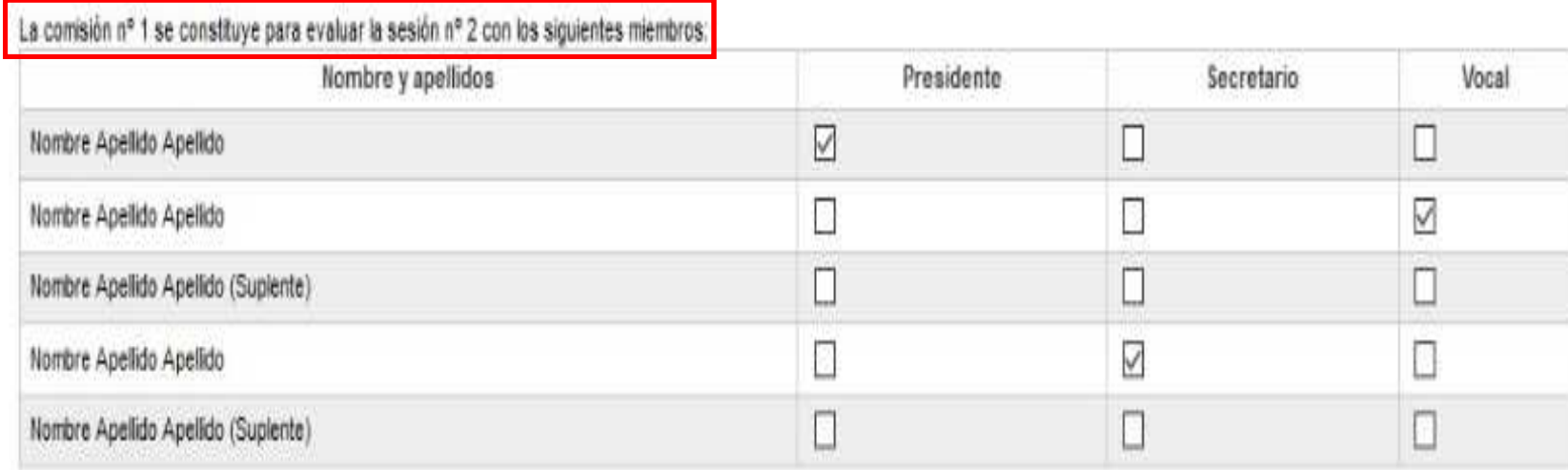

**2.A.5 Comprobar y confirmar la comisión o realizar los cambios necesarios. Tras pulsar el botón "Constituir comisión", ésta queda constituida y lista para actuar.**

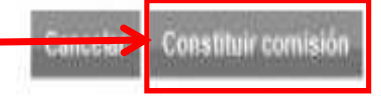

**Por defecto, los miembros titulares integrantes de la comisión vienen ya marcados. En este momento, se tendrá que confirmar con los presentes, la comisión titular o realizar los cambios que procedan (ej. Un titular es sustituido)**

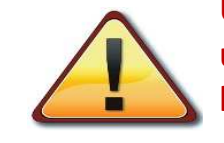

**Una vez constituida la comisión de la sesión, ésta ya no podrá deshacerse y únicamente los miembros constituidos tendrán acceso a la documentación de los estudiantes y podrán evaluar en la sesión** 

#### *2.A. Cómo Constituir la Comisión de valoración en la sesión de evaluación*

**Tras la constitución, a los miembros integrantes de la comisión les aparecerá una nueva pantalla con la lista de estudiantes a evaluar en la sesión.**

#### Sesiones de evaluación

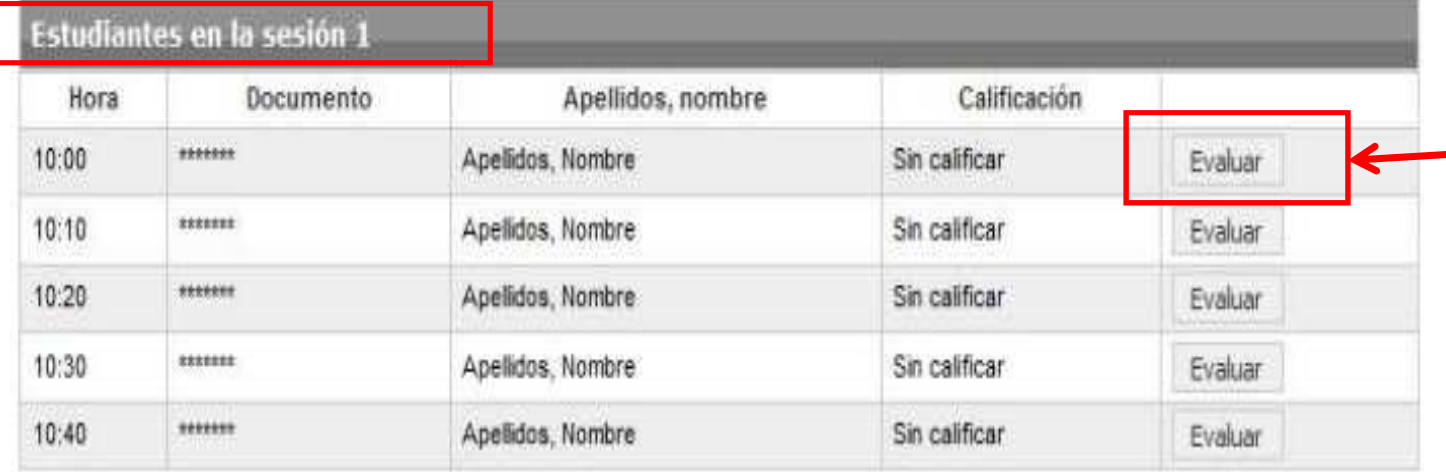

**2.A.6. Tras pulsar el botón "Evaluar" del estudiante que corresponda, se accede al expediente del mismo, en el que además de la documentación depositada, aparecerá el formulario de calificación (ver diapositiva Nº 17) para poder evaluar al alumno**

Volver a la lista de sesiones

Obtener acta de la sesión

**Una vez constituida la comisión de la sesión, ésta ya no podrá deshacerse y únicamente los miembros constituidos tendrán acceso a la documentación de los estudiantes y podrán evaluar en la sesión** 

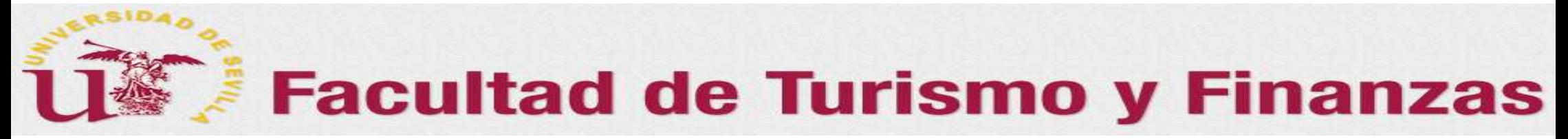

### *2.B. Cómo Calificar los trabajos en la sesión de evaluación*

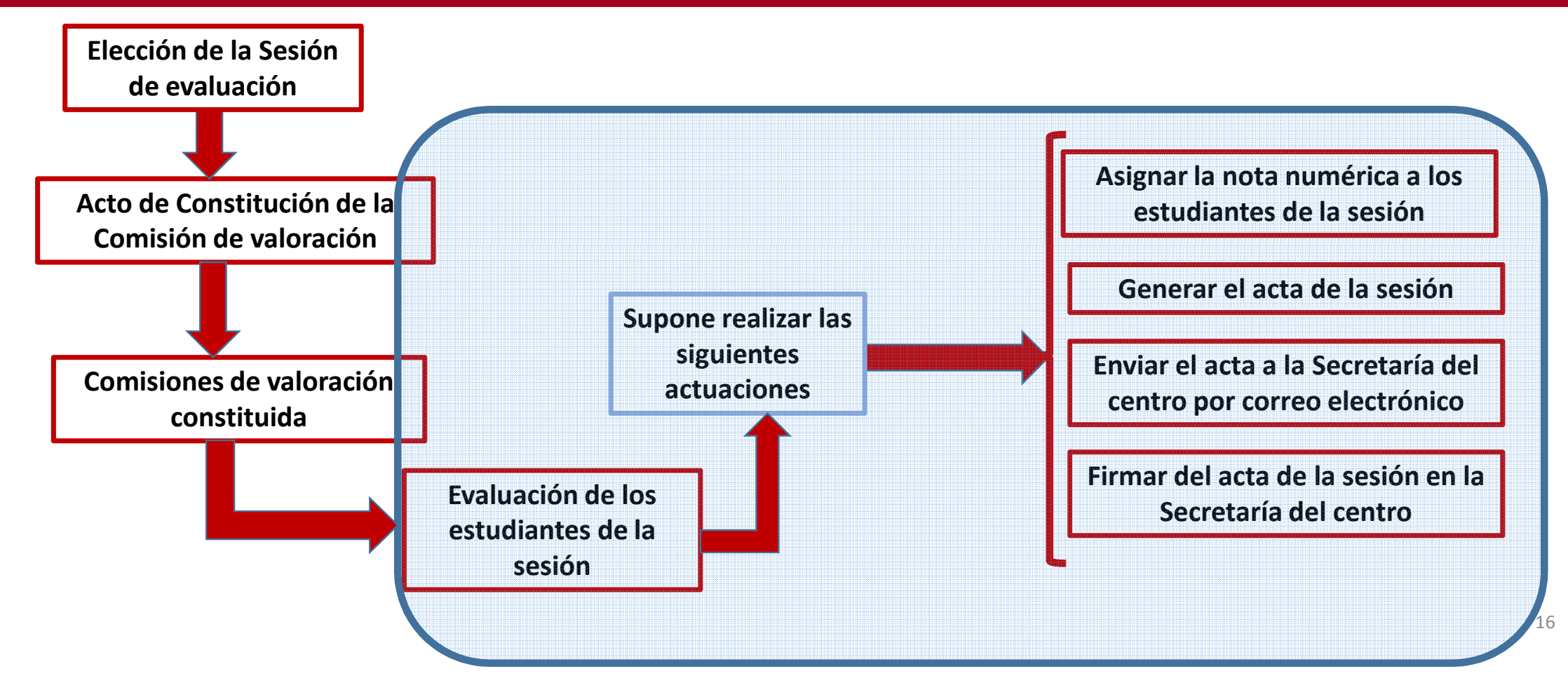

#### *2.B. Cómo Calificar los trabajos en la sesión de evaluación*

**En la nueva ventana tras la constitución aparecerán para la comisión constituida todos los estudiantes a evaluar en la sesión seleccionada.**

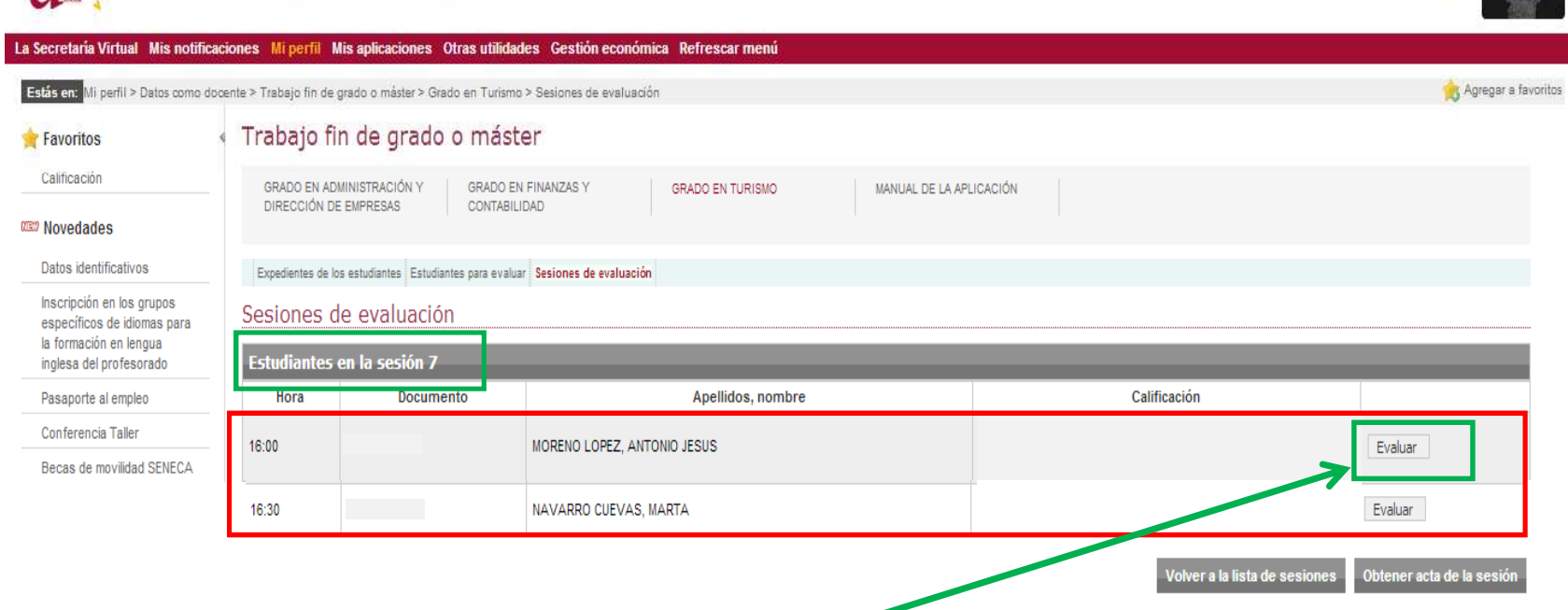

Secretaría

**2.b.1 Pulsar en la opción "Evaluar", para ir a la nueva ventana que se muestra en la diapositiva siguiente, donde se realizará la evaluación del alumno seleccionado y, además, se podrá acceder de nuevo a su documentación para evaluar en dicha sesión.**

#### *2.B. Cómo Calificar los trabajos en la sesión de evaluación*

**En la nueva ventana abierta aparecerán para la comisión el expediente del estudiante a evaluar en la sesión seleccionada con el formulario de calificación.**

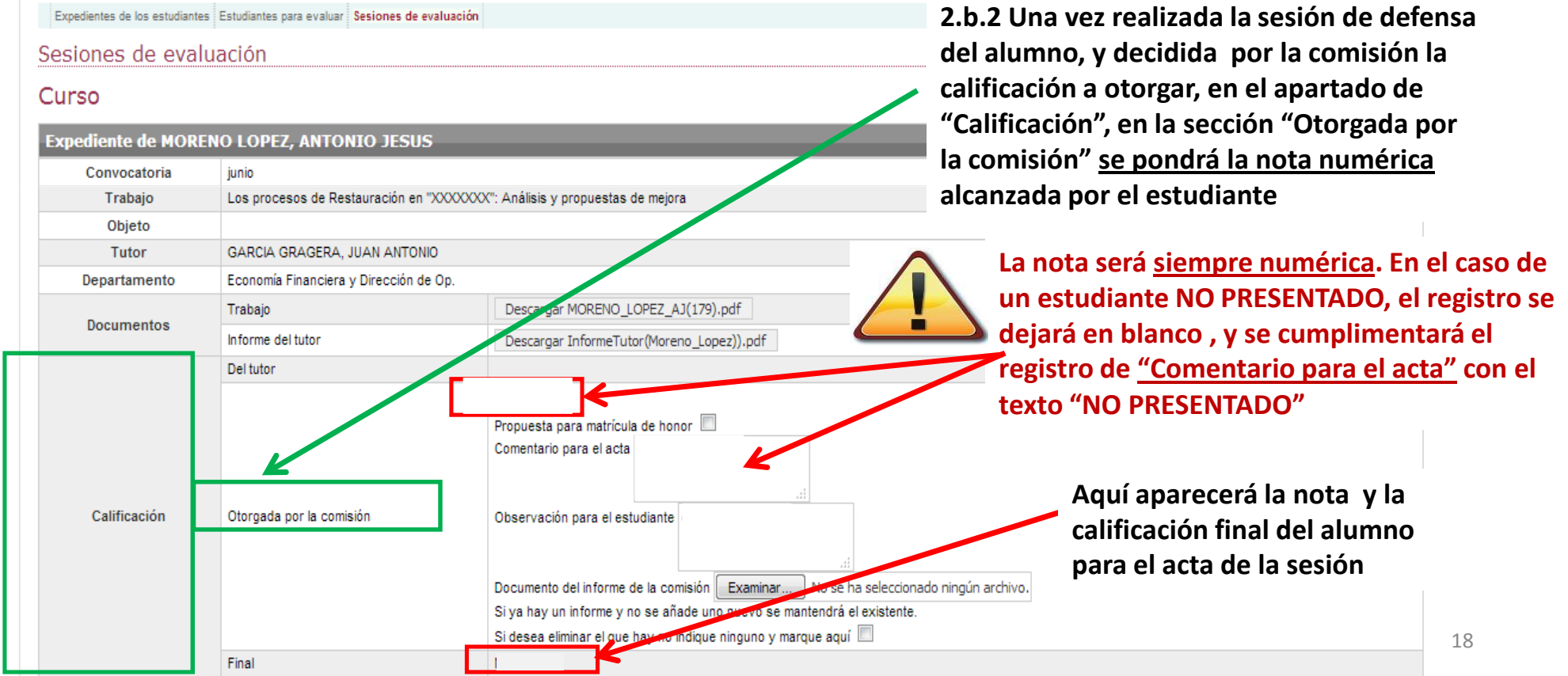

#### *2.B. Cómo Calificar los trabajos en la sesión de evaluación*

**Haciendo una ampliación del apartado de calificación se puede observar, además del campo de la nota (de obligada cumplimentación), una serie de campos de interés, que a continuación de detallan…**

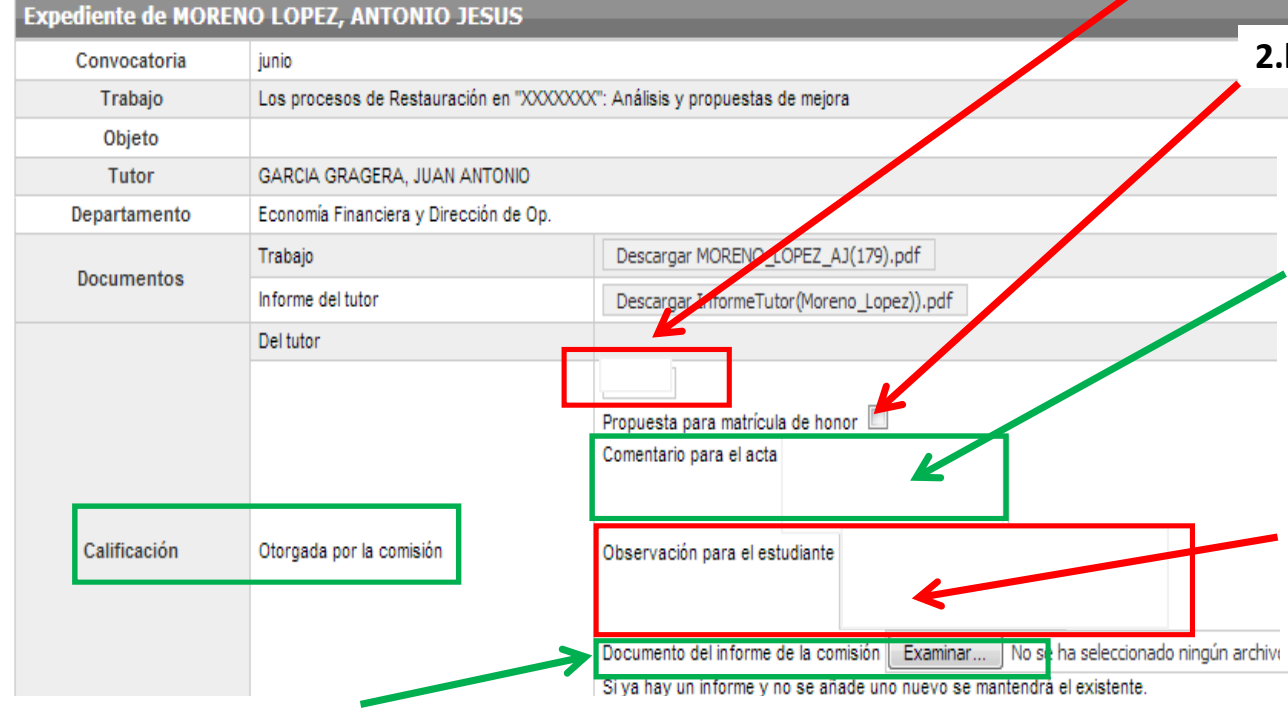

**2.b.3(a) Marcar si se hace propuesta de Matrícula de honor**

**2.b.3(b) Este campo se puede cumplimentar para hacer algún comentario que la comisión considere realizar para que figure en el acta (será público). Usar siempre si el alumno no comparece a la sesión y, por tanto, es "NO PRESENTADO"**

**2.b.3( c) En el caso de la calificación de SUSPENSO, este campo se cumplimentará para motivar de forma general dicha calificación. Los comentarios realizados sólo pueden ser visto por el estudiante y su tutor. No figurará en el acta pública de la sesión.**

**2.b.3(d) Si la comisión lo considera conveniente, en el caso del suspenso, puede elaborar fuera del sistema un informe más detallado de los aspectos concreto a mejorar en el trabajo. Dicho informe una vez elaborado fuera de Terminus puede seleccionarse mediante el botón "Examinar" (Visible para estudiante y tutor)**

#### *2.B. Cómo Calificar los trabajos en la sesión de evaluación*

**Cumplimentado el apartado del expediente del alumno relativo a la calificación, se tendrá una pantalla como la siguiente….**

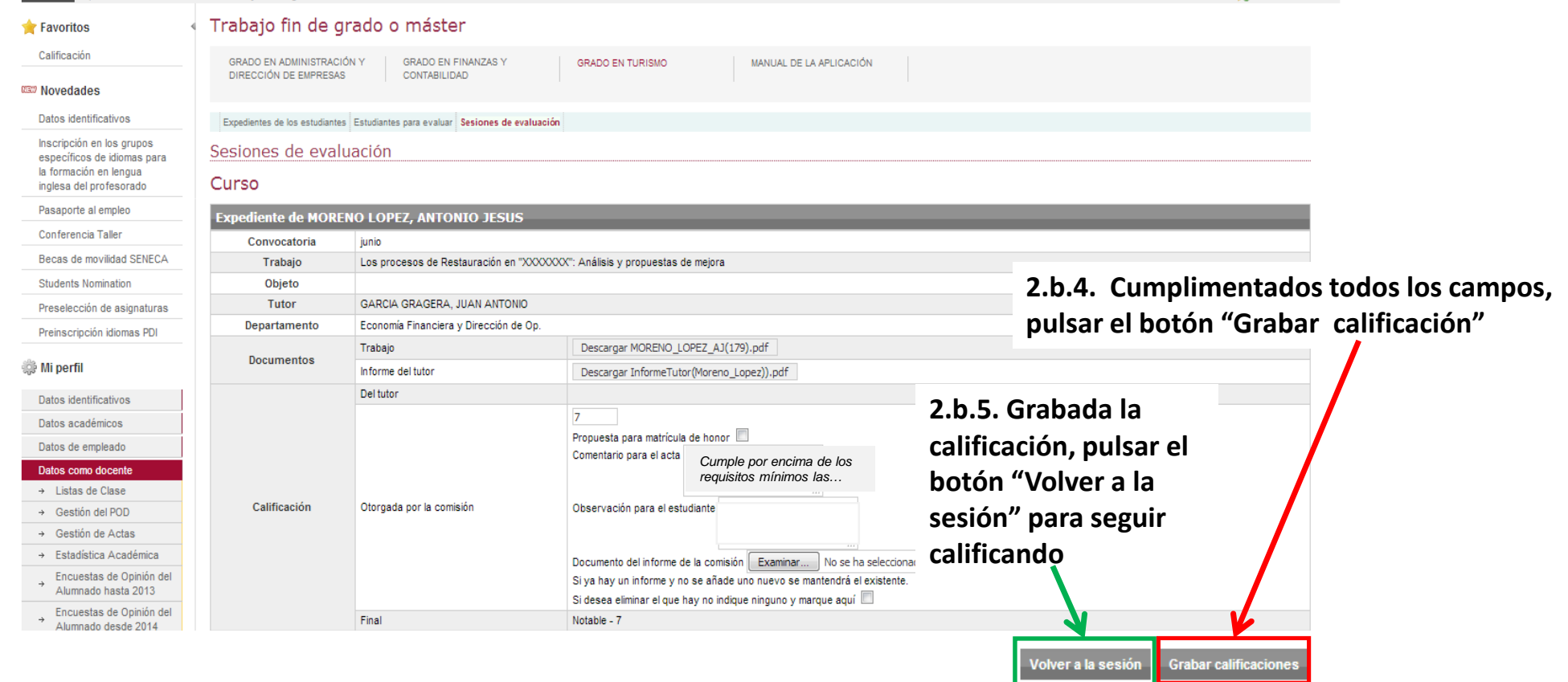

20

#### *2.B. Cómo Calificar los trabajos en la sesión de evaluación*

**Una vez calificada de forma completa la sesión correspondiente, se tendrá una ventana como la siguiente donde podremos generar el acta de la sesión y visualizarla:**

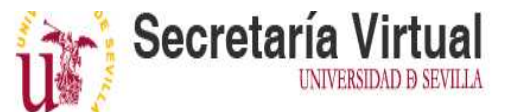

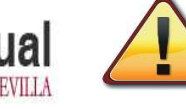

**SOLO SE PODRÁ GENERAR EL ACTA DE LA SESIÓN SI TODOS LOS ALUMNOS ASOCIADOS A LA MISMA HAN SIDO CALIFICADOS**

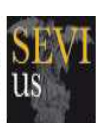

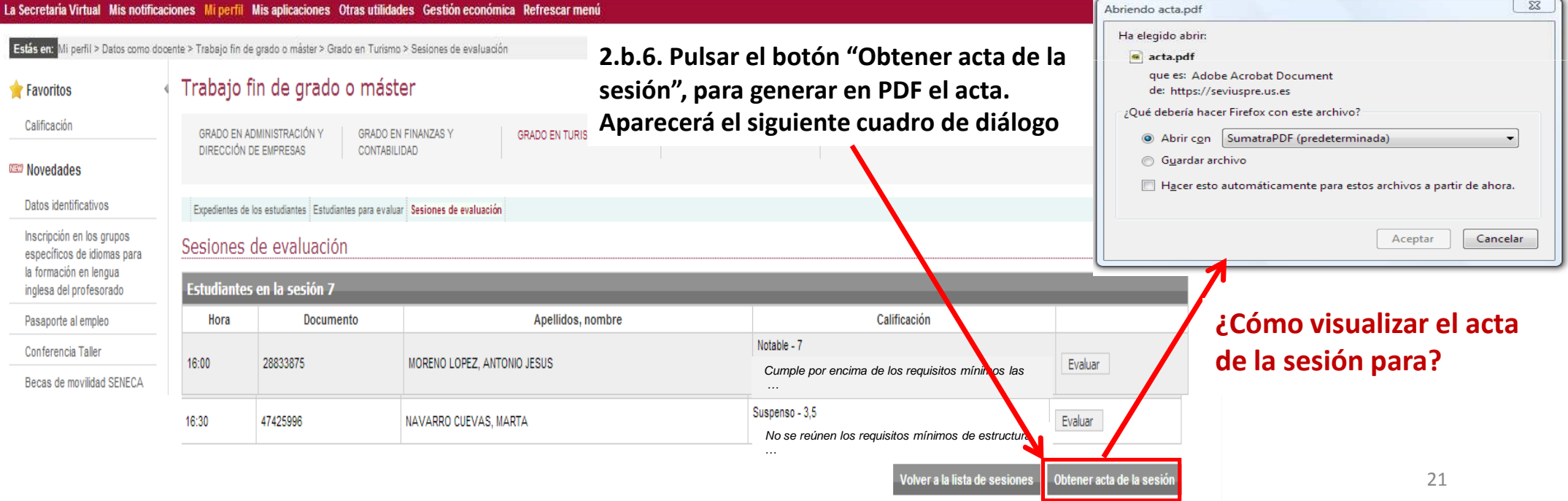

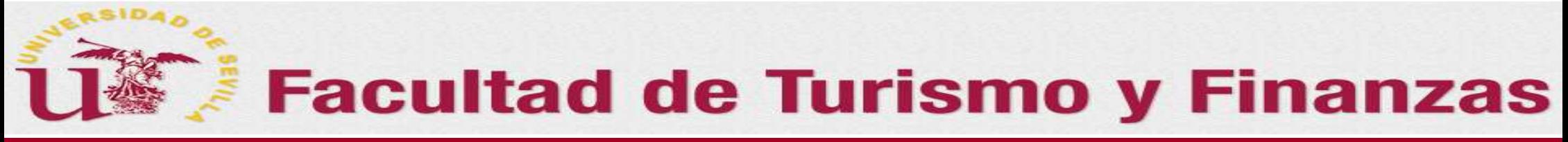

#### *2.B. Cómo Calificar los trabajos en la sesión de evaluación*

**Para visualizar el acta de la sesión …**

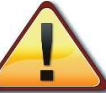

#### **SOLO SE PODRÁ GENERAR EL ACTA DE LA SESIÓN SI TODOS LOS ALUMNOS ASOCIADOS A LA MISMA HAN SIDO CALIFICADOS**

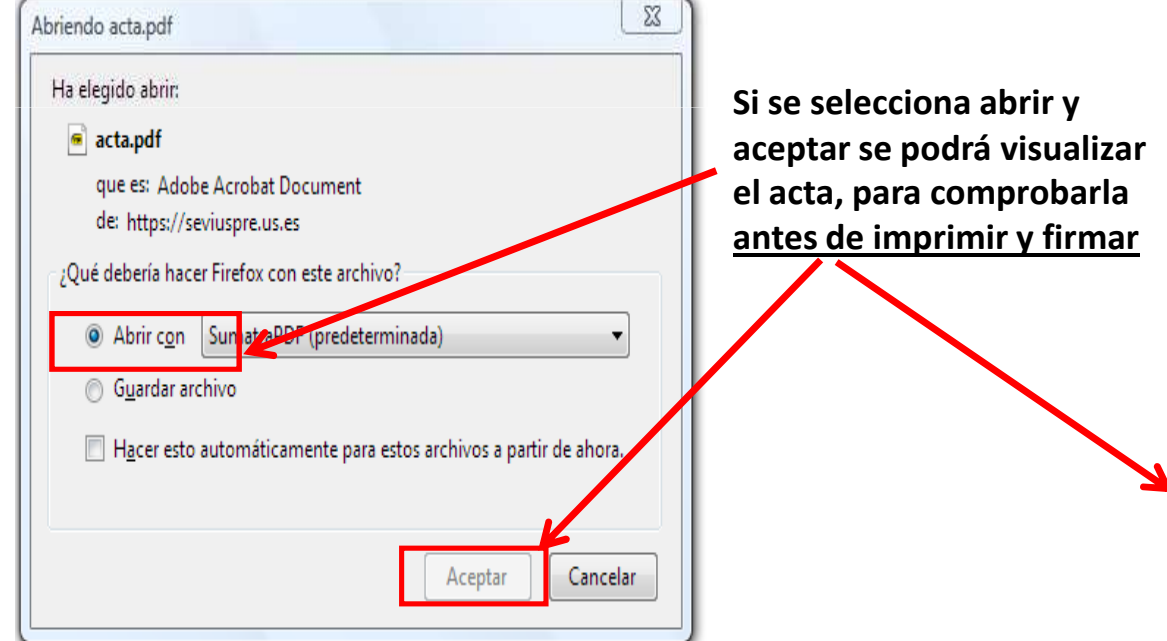

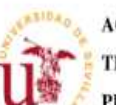

ACTA DE CALIFICACIÓN DE LA COMISIÓN EVALUADORA **TRABAJO FIN DE GRADO** PRIMERA CONVOCATORIA ORDINARIA CURSO 2017-18

En la Facultad de Turismo y Finanzas, reunida la Comisión Evaluadora del Trabajo Fin de Grado cuya composición y otros datos identificativos se detallan a continuación:

Fecha v hora: 04/07/2018 16:00 Lugar: AULA 13 FTF

Presidente: MIGUEL ANGEL RIOS MARTIN Secretario: JUAN ANTONIO GARCIA GRAGERA CRISTINA CEBALLOS HERNANDEZ Vocal: Vocal: VICTORIA E. RUIZ ORCARAY

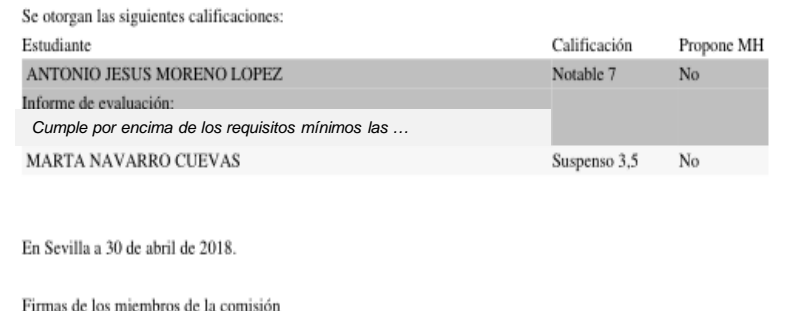

źr En la siguiente diapositiva se explica el proceso para la entrega y firma del acta de la sesión

#### *3. Procedimiento para firmar y depositar en la Secretaría de la FTF el acta de la sesión de evaluación*

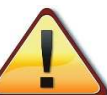

#### **SOLO SE PODRÁ GENERAR EL ACTA DE LA SESIÓN SI TODOS LOS ALUMNOS ASOCIADOS A LA MISMA HAN SIDO CALIFICADOS**

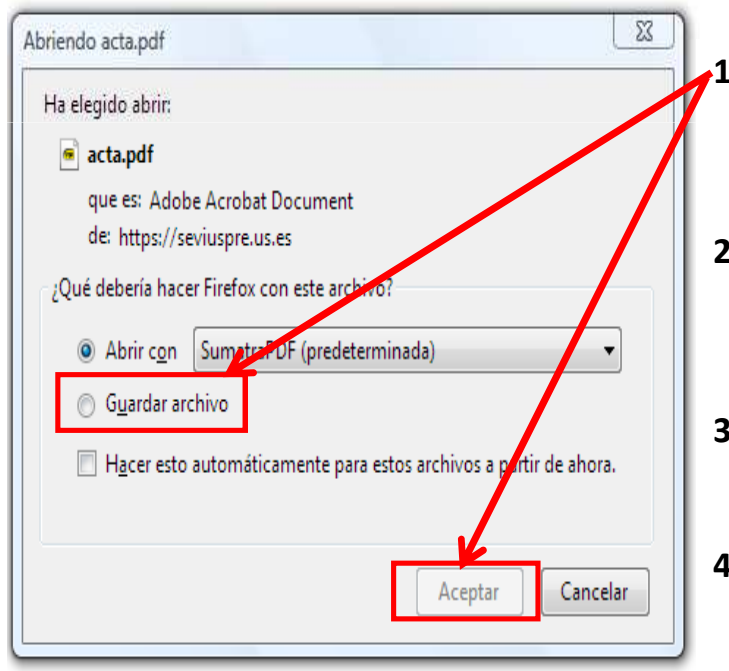

#### *Procedimiento firma y depósito del acta*

- **1. Marcar "Guardar archivo" y pulsar "aceptar". El archivo se podrá guardar en el escritorio, en algún dispositivo externo o, por defecto, en la carpeta de descarga del ordenador. Desde el lugar en el que se haya descargado el archivo, es recomendable abrirlo para comprobar el acta antes de enviarla a la firma en la Secretaría de la FTF.**
- **2. Hecho lo anterior, cambiar el nombre del archivo PDF siguiendo la siguiente estructura:**
	- **Si el acta es de Turismo: tursesionX-Yco (ej. tursesion7-1co)**
	- **Si el acta es FICO: ficosesionX-Yco (ej. ficosesion2-1co) (X = nº de la sesión; Y= 1 si es junio/2 si es septiembre/3 si es diciembre)**
- **3. Una vez renombrado el archivo PDF enviarlo como adjunto al siguiente correo electrónico de la secretaría de la FTF: tfg-ftf@us.es , con el asunto: " poner el mismo nombre que el archivo adjunto".**
- **4. Seguidamente, y lo antes que sea posible, los miembros de la comisión deberán pasar por la Secretaría a firmar el acta. SIN LA FIRMA DEL ACTA POR PARTE DE TODOS LOS MIEMBROS DE LA COMISIÓN, NO SE PODRÁ TRASPASAR LA CALIFICACIÓN DEL ESTUDIANTE AL ACTA OFICIAL DE LA ASIGNATURA**

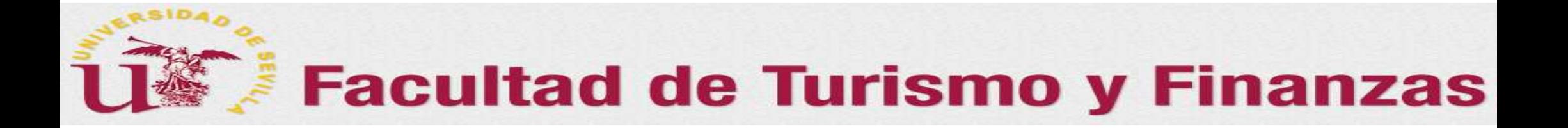

Gracias por vuestra paciencia y colaboración, sin ellas esto y otras muchas cosas de este centro no serían posibles